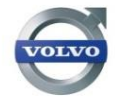

**Revisão:** 02 **Responsável pela revisão:** Fabiele Fidelix

# **PORTAL DE COMPETÊNCIAS**

## **Manual para nível de acesso de Colaboradores**

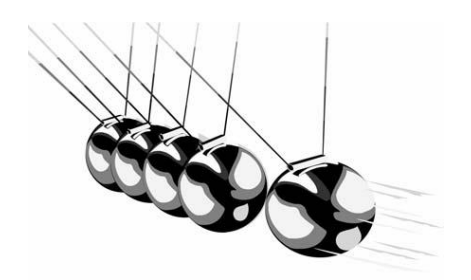

### **Sumário**

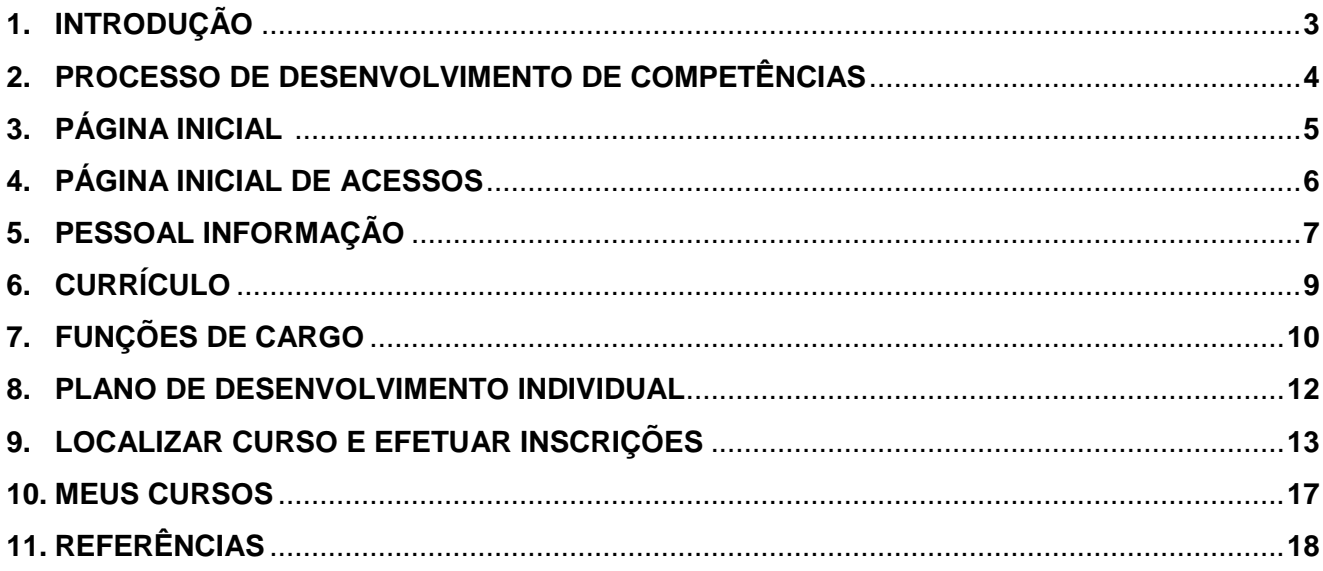

#### **1. INTRODUÇÃO**

O manual do Portal de Competências foi elaborado para ajudar o colaborador no manuseio e entender melhor a importância da ferramenta em relação ao seu desenvolvimento profissional. Além de ter o manual em formato fácil de compreender, é possível ter passo-a-passo todos os recursos disponíveis.

O Portal de Competências é um facilitador para o desenvolvimento do profissional, mas para isso deve-se seguir todas as etapas e atualizar regularmente, pois conhecimento e habilidades estamos adquirindo dia-a-dia. O ponto crucial para o desenvolvimento do colaborador, é a realização da auto-avaliação referente a função de cargo e a validação do gerente de linha, com isso é possível planejar o desenvolvimento do indivíduo, finalizando com os treinamentos necessários ao cargo.

#### **Lembre-se:**

Você é responsável pelo seu próprio desenvolvimento. A Plataforma de Competências auxilia e facilita o seu crescimento.

**Dúvidas - Administrador da Plataforma**

**Fabiele Fidelix – Gestão de Pessoas Ramal: 1517 – [fabiele.fidelix@nordica.com.br](mailto:fabiele.fidelix@nordica.com.br)**

## **2. PROCESSO DE DESENVOLVIMENTO DE COMPETÊNCIAS**

O processo de desenvolvimento de competências é um ciclo, portanto devemos realizar todas as etapas abaixo e manter atualizados para o nosso crescimento profissional.

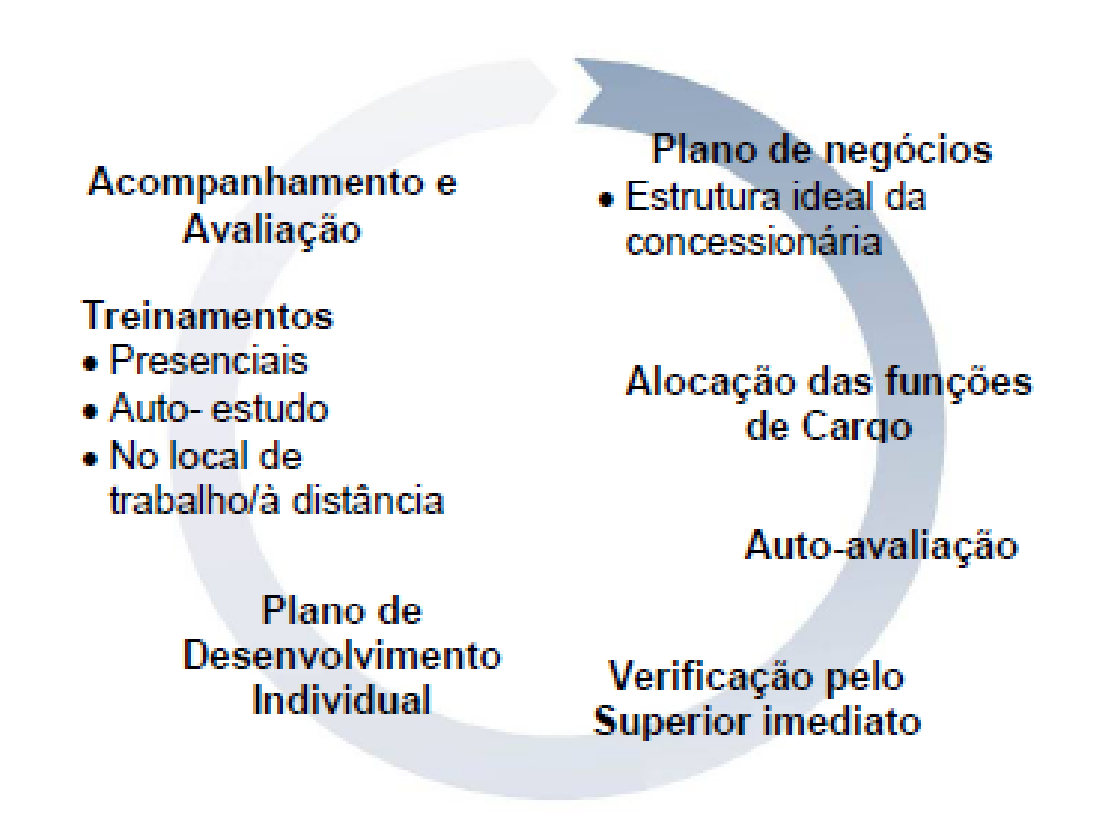

Etapas que são de responsabilidade do colaborador e do gerente de linha:

- Auto-avaliação (Colaborador)
- Verificação pelo superior imediato (Gerente de linha)
- Plano de desenvolvimento individual (Gerente de linha)
- Treinamentos (Colaborador e Gerente de linha)
- Acompanhamento e Avaliação (Gerente de linha)

## **3. PÁGINA INICIAL**

Bem vindo (a) ao Portal de Competências!

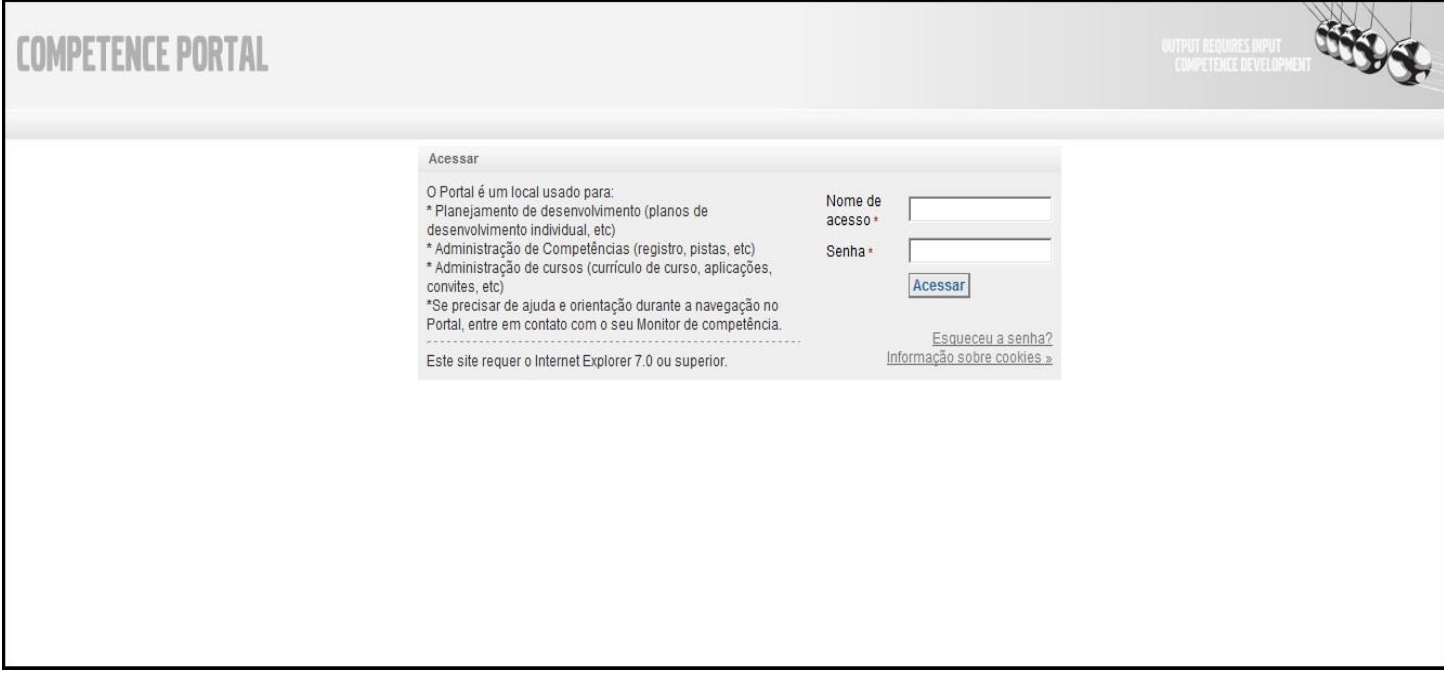

- Acesse o portal de competências no seguinte endereço: [http://pt.cp.agressohrm.com](http://pt.cp.agressohrm.com/)
- Digite seu nome de acesso e senha e clique em **Acessar.**
- No primeiro acesso ao Portal de Competências abrirá uma tela para troca de senha. Digite a nova senha, confirme-a e dê um **OK**.

## **4. PÁGINA INICIAL DE ACESSOS**

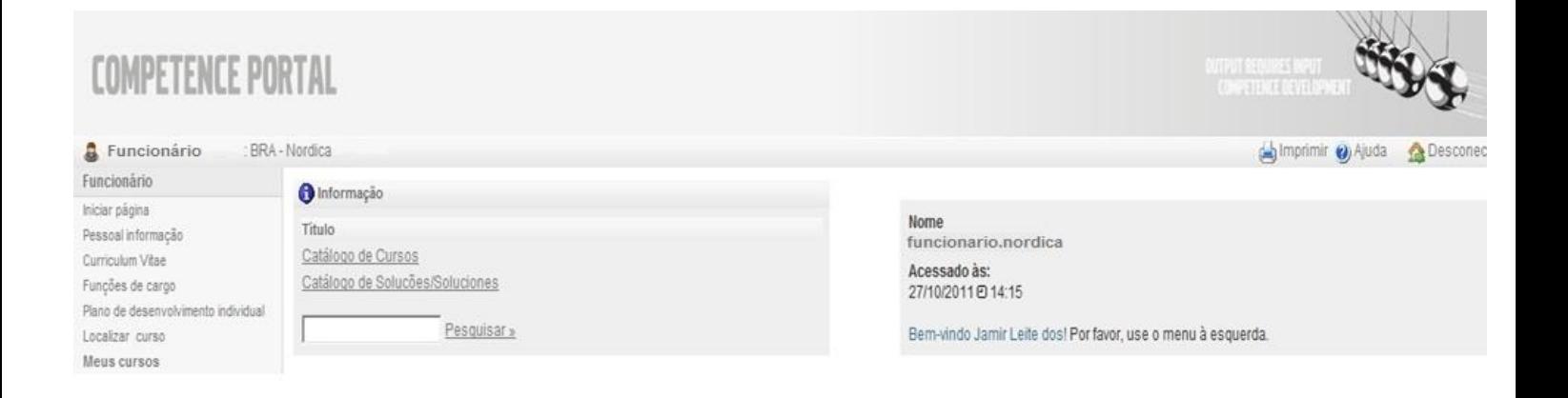

Esta é a principal tela para o seu nível de acesso como "**Funcionário**".

Lembre-se de não utilizar o botão "**Retornar**" do navegador e apenas utilizar o ícone "**Voltar**" situado no início ou final de cada página.

Utilize o menu Funcionário ao lado esquerdo.

O Portal permite que você, facilmente, acesse as suas informações pessoais, cursos, inscrições, currículo e muito mais, tudo em um único lugar.

## **5. PESSOAL INFORMAÇÃO**

Você consegue visualizar as suas informações pessoais. Para isso siga os passos abaixo:

No menu à esquerda, clique em **Pessoal informação**.

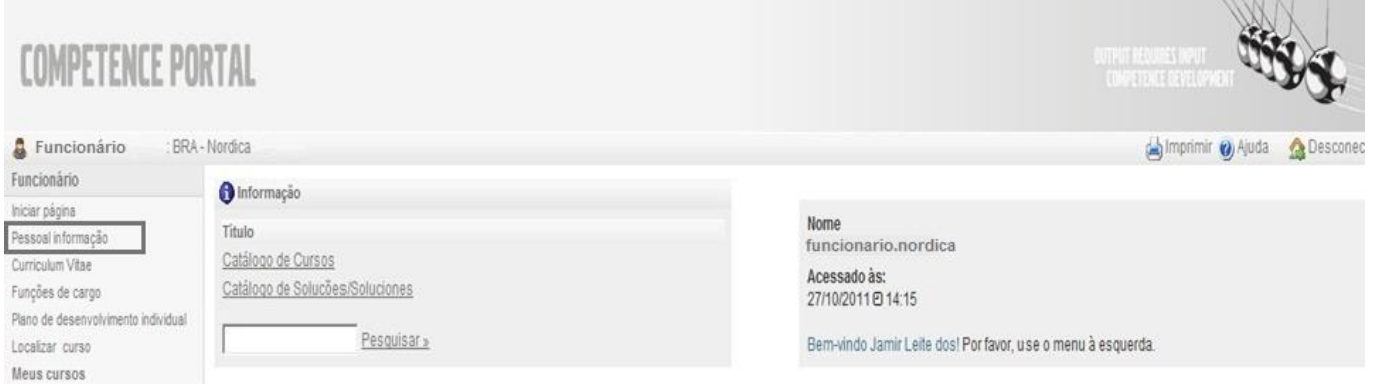

As informações pessoais são inseridas no Portal de Competências pelo administrador da Plataforma.

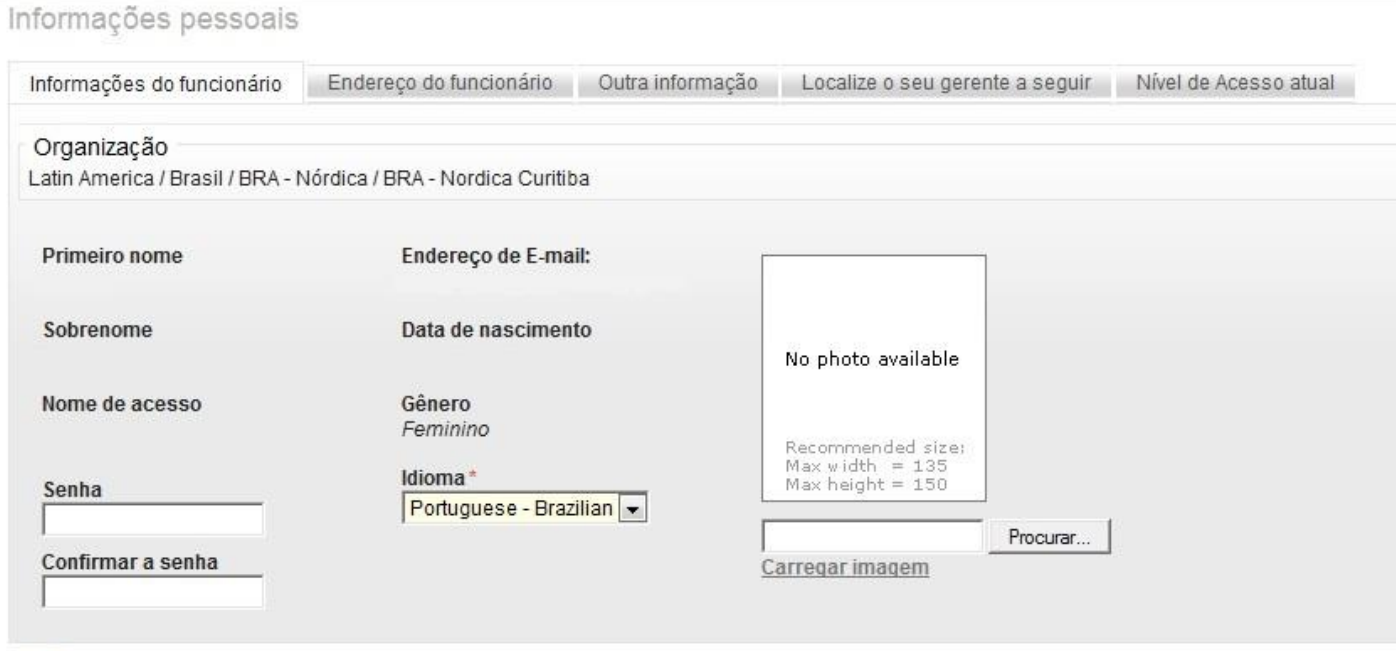

 É possível você inserir, alterar e excluir foto. Para inserir/alterar clique em **Procurar**, selecione uma imagem e depois clique em **Carregar imagem**. Para excluir imagem clique em **Excluir imagem**.

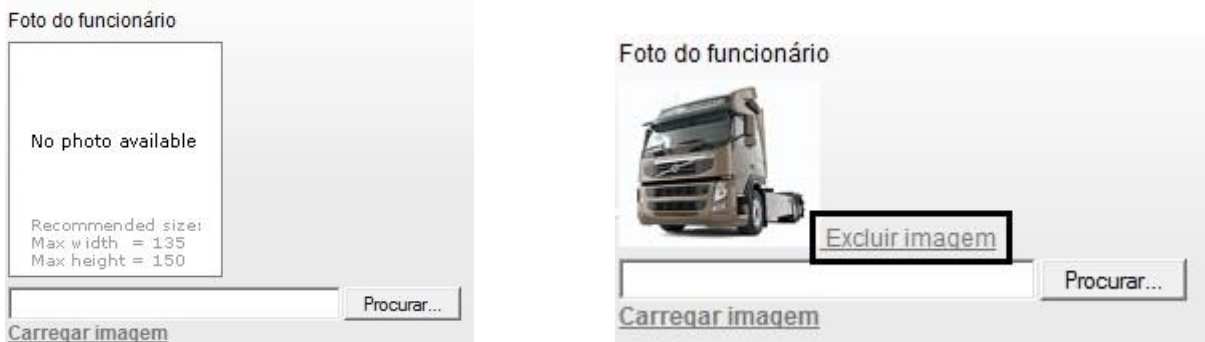

 Também é possível alterar senha de acesso. Siga os passos: digite uma nova senha, confirme a senha e depois clique em **OK** no final da página.

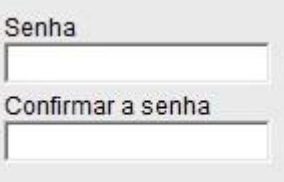

## **6. CURRÍCULO**

#### Para criar seu currículo, clique em **Criar novo CV (Create new CV)**

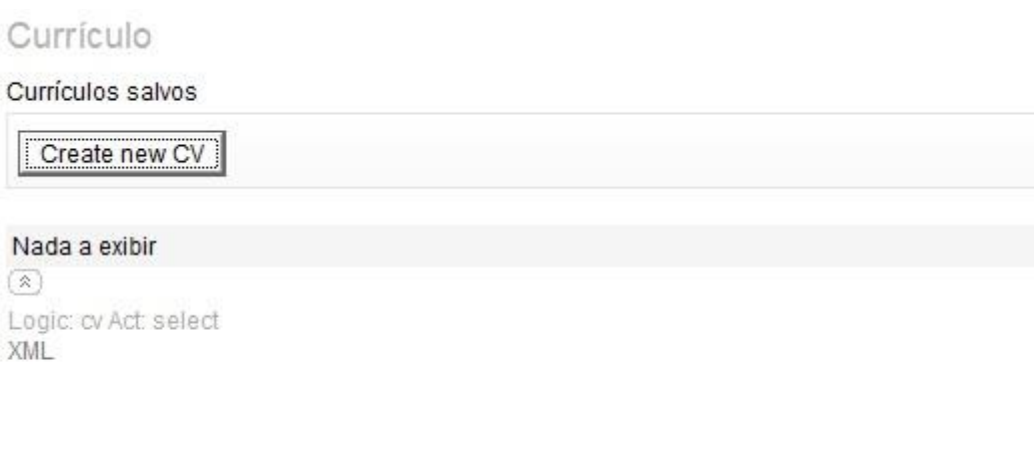

#### Currículo

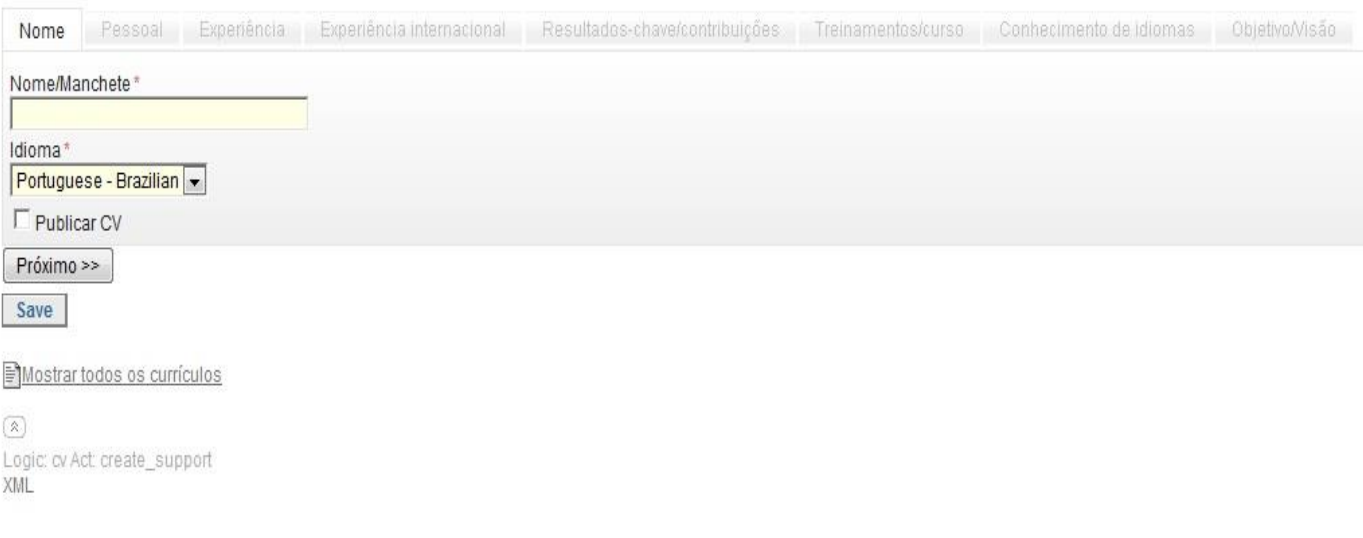

- Preencha as informações que queira deixar no seu currículo e clique em **Próximo** para seguir as etapas ou **Salvar** para finalizar.
- Ao processo ser concluído poderá visualizar em formado PDF.

#### **7. FUNÇÕES DE CARGO**

Esta etapa é considerada uma das mais importantes do processo, pois é a etapa inicial para o seu desenvolvimento. Aqui você irá fazer sua auto-avaliação, podendo avaliar o que tem e o que não tem de competência. O objetivo é adquirir conhecimentos e habilidades para o seu trabalho ficar muito melhor, por isso os elementos que não tiver deve realizar os treinamentos e aplicar o que aprendeu.

O colaborador pode ter uma ou mais funções de cargo e cada uma está ligado em um número de elementos de competência necessários para aquela função em específico.

Nessa opção também pode visualizar sua função de cargo e o grau de preenchimento de competências.

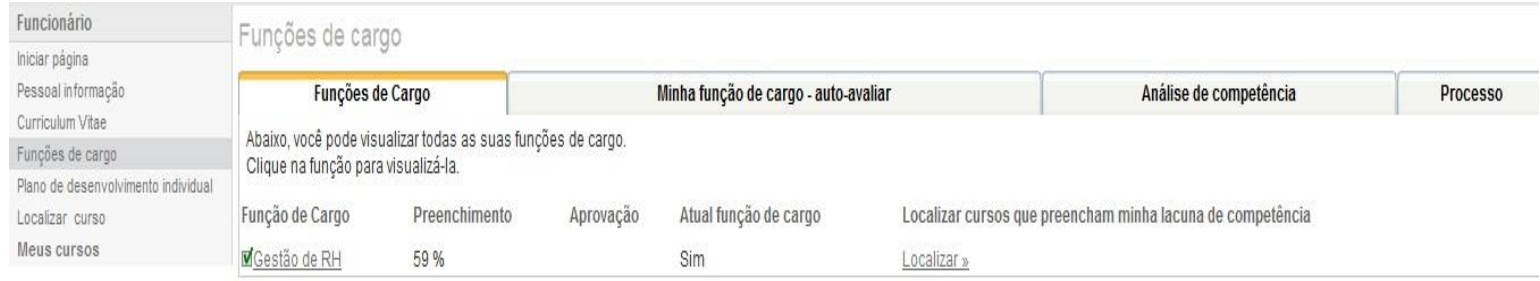

Abaixo você fará sua avaliação de competências, ou seja, irá preencher os elementos que avalia como competente, tendo habilidades e conhecimento referentes às suas atividades.

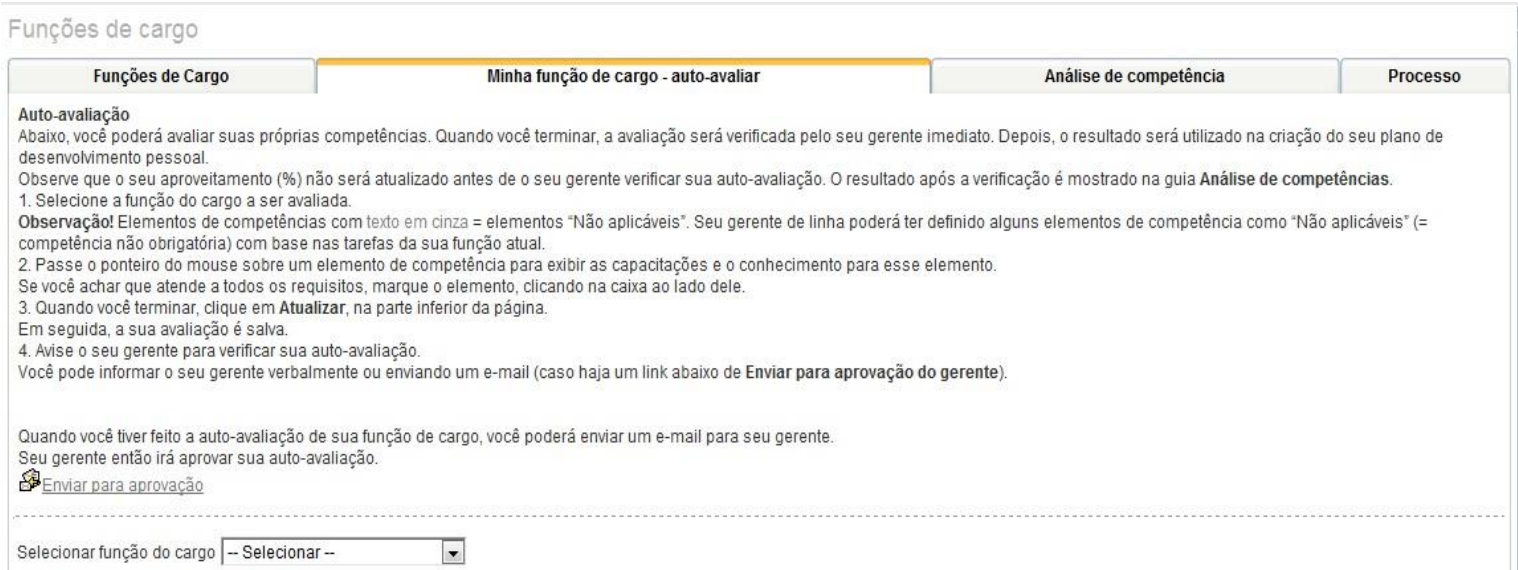

Selecione a função de cargo a ser avaliada no final da página.

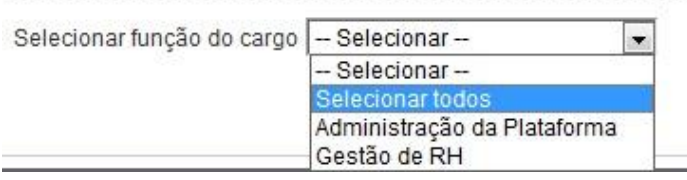

 Passe o ponteiro do mouse sobre um elemento de competência para exibir as habilidades e conhecimento que se deve ter, se atender aos requisitos, marque-o.

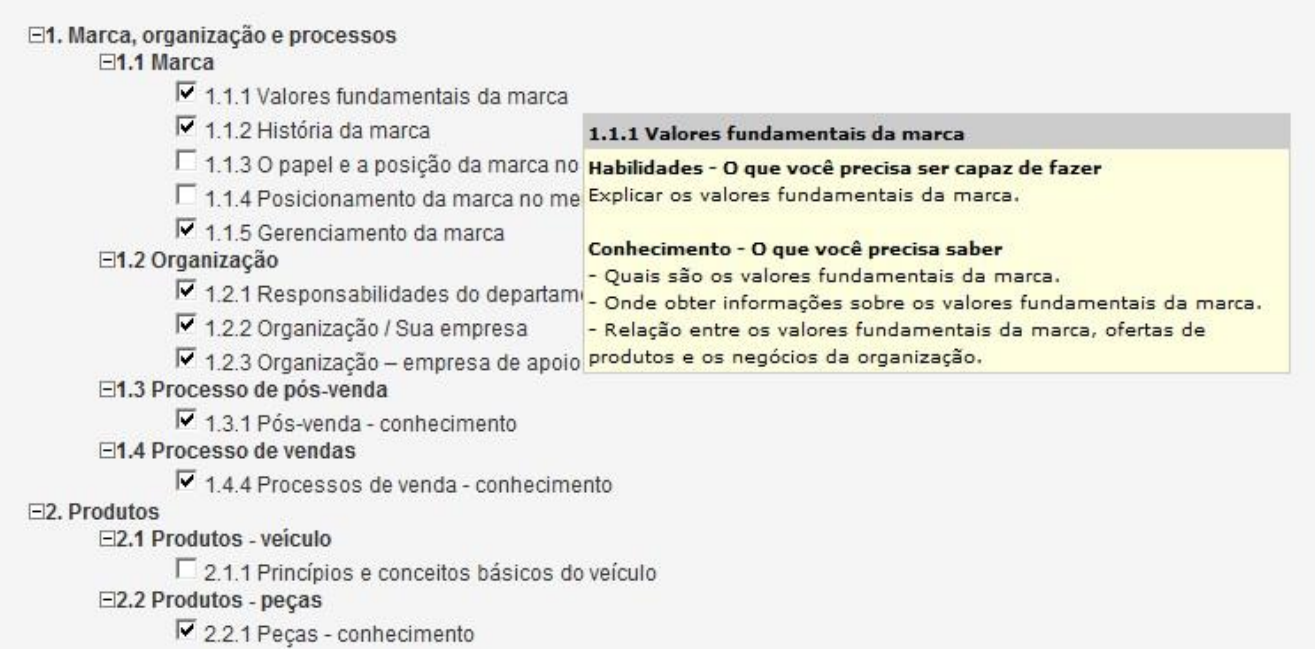

- Ao finalizar a avaliação clique em **Salvar** no final da página.
- O preenchimento (%) só muda quando o gerente de linha verificar as competências.
- Comunique seu gerente que foi realizada a avaliação, pode ser verbalmente ou por e-mail (Enviar para aprovação), como abaixo:

Quando você tiver feito a auto-avaliação de sua função de cargo, você poderá enviar um e-mail para seu gerente. Seu gerente então irá aprovar sua auto-avaliação. Enviar para aprovação Sua auto-avaliação foi atualizada Selecionar função do cargo Operacional de Peças (depósito etc.) v Preenchimento 0% Localizar cursos que preencham minha lacuna de competência »

O resultado da verificação do gerente imediato será utilizado na criação do plano de desenvolvimento individual do colaborador.

#### **8. PLANO DE DESENVOLVIMENTO INDIVIDUAL**

O propósito da avaliação é discutir abertamente e revisar as competências com relação à (s) sua (s) função (ões) de cargo atual (is).

Poderão visualizar que elementos o colaborador não tem e traçar seu plano para o desenvolvimento.

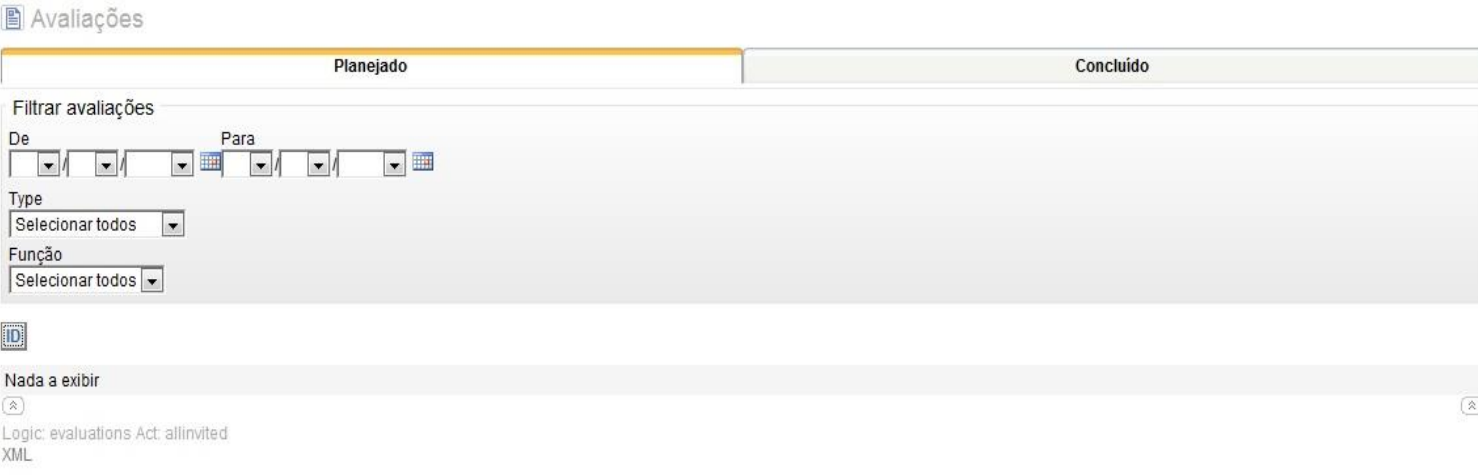

Para desenvolver o plano segue os passos:

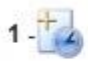

Definir um horário para a reunião Você e seu gerente definem o horário mais apropriado para a reunião.

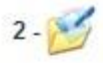

Preparação (opcional)

Selecionar configuração "Preparar" e fazer seus próprios comentários sobre o que você gostaria de expor durante sua reunião de plano de desenvolvimento individual.

Observação: Isto só poderá ser feito depois que seu gerente tiver sugerido um horário para a reunião no portal.

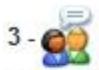

Plano de desenvolvimento individual Realizar a reunião de plano de desenvolvimento individual com seu gerente. Seu gerente registrará os comentários, decisões e ações realizados durante a reunião no portal. Uma vez de acordo com o conteúdo, seu gerente irá registrar a reunião de plano de desenvolvimento individual como concluída.

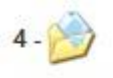

Concluída A reunião de plano de desenvolvimento individual foi está documentada e concluída

#### **9. LOCALIZAR CURSO E EFETUAR INSCRIÇÕES**

No portal você pode acessar aos cursos de várias maneiras como, pela **Categoria** ao final da página, por **Pesquisa Simples**, **Pesquisa Avançada**, por **Objetivos – Funções do cargo** e por **Objetivos – elementos de competência**.

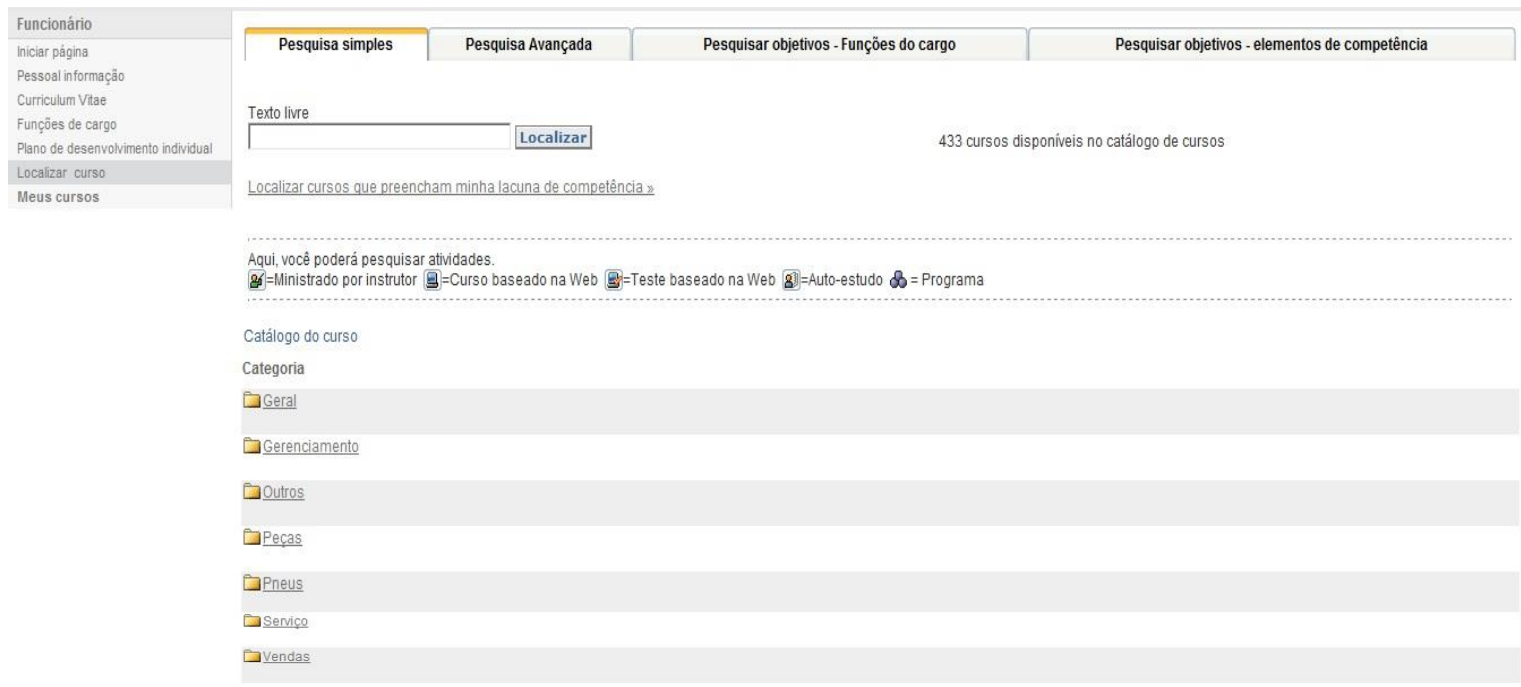

 Em **Texto livre** (Pesquisa simples) você pode digitar o código do curso ou nome e clique em **Localizar**.

**Obs.:** todos os códigos seguem conforme o exemplo**:** D032/1, mas para localizar coloque só os primeiros como: D032.

- Usa-se a Pesquisa avançada quando tem mais informações sobre o curso (data, horário e local)
- Pesquisar por objetivos Funções do cargo, localiza todos os cursos referente à sua função.
- Em pesquisa por objetivos elementos de competência, permite encontrar os cursos que complete algum elemento de competência que você não possui.

#### Significados dos símbolos:

图=Ministrado por instrutor 图=Curso baseado na Web 图=Teste baseado na Web 图=Auto-estudo 品 = Programa

Localizando o curso desejado segue abaixo as instruções para efetuar inscrição.

**Obs.:** Verifique com o administrador da plataforma se o curso que deseja fazer faz parte do seu público-alvo.

Clique em **Inscrever**.

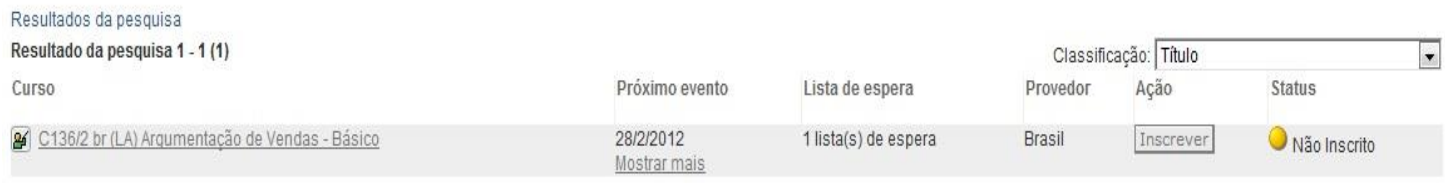

 Se mostrar a mensagem "**Você não atende aos pré-requisitos"** em vermelho, será preciso ter alguns específicos elementos de competência para realizar o curso, basta clicar em cima da observação para visualizar os elementos e cursos que será preciso realizar.

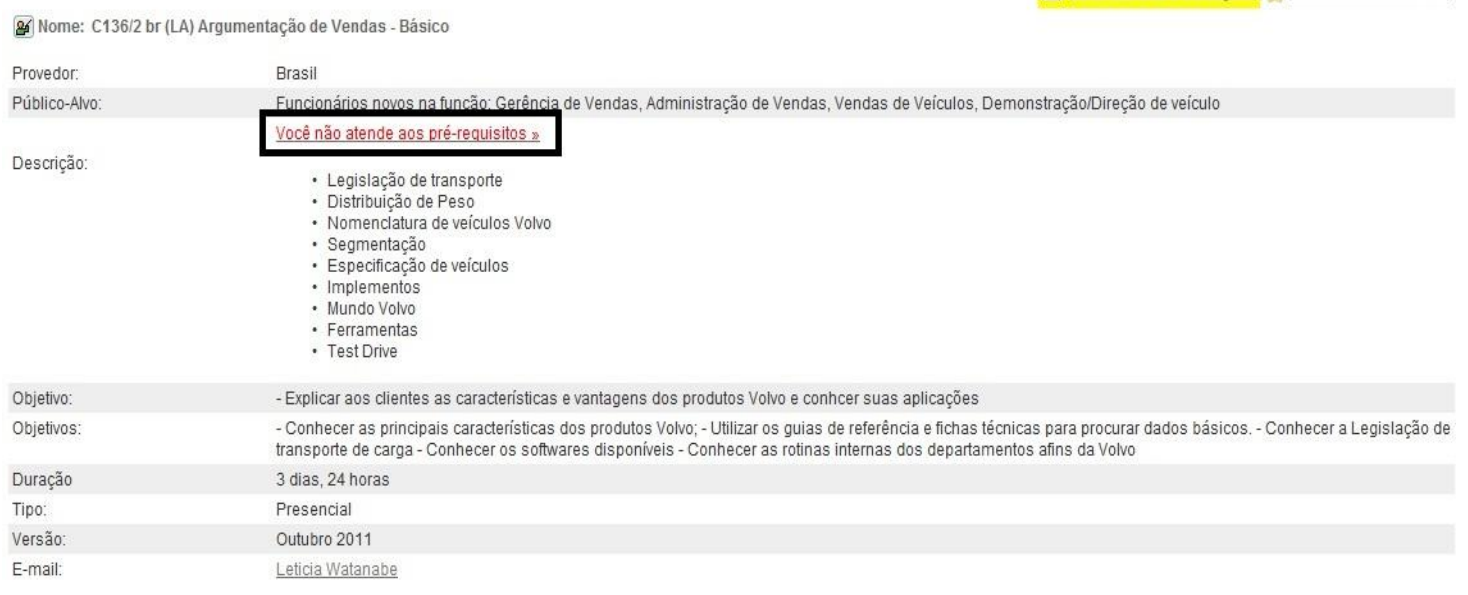

Eo Exibir eventos e inscrições e Adicionar aos favoritos

Clique em **Exibir eventos e inscrições**.

Eo Exibir eventos e inscrições e Adicionar aos favoritos

Mome: C136/2 br (LA) Argumentação de Vendas - Básico

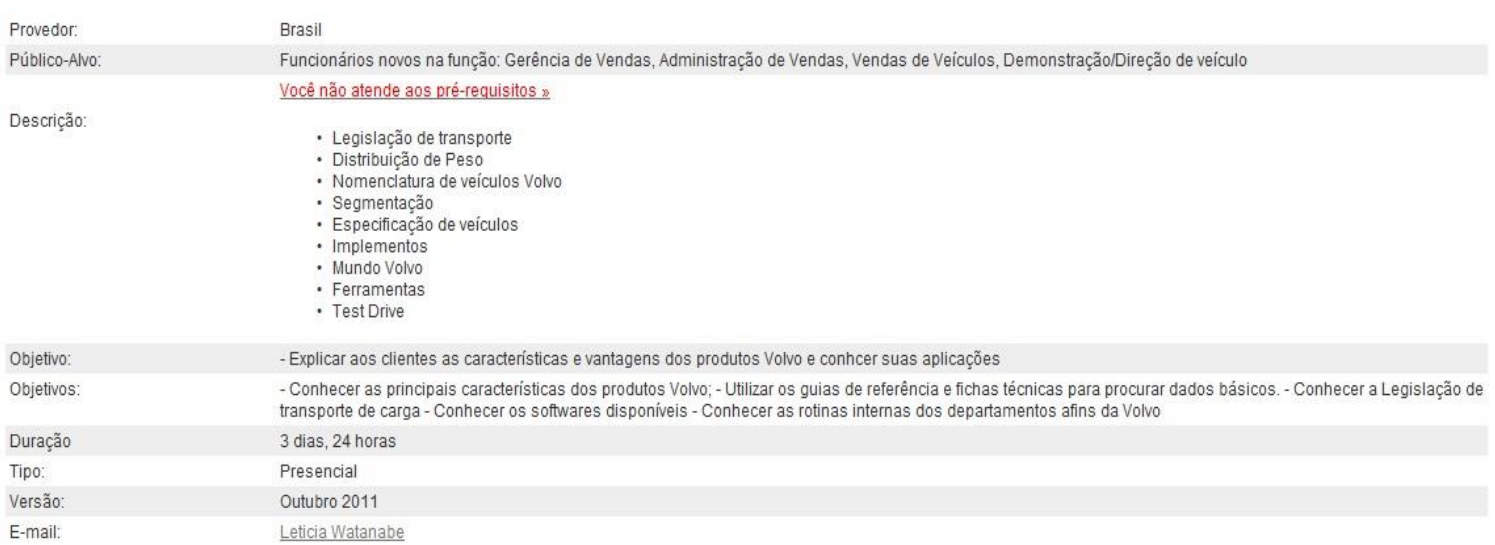

#### Se tiver vários eventos como na figura abaixo, escolha a data e clique em **Próximo**.

Resultados da pesquisa | C136/2 br (LA) Argumentação de Vendas - Básico

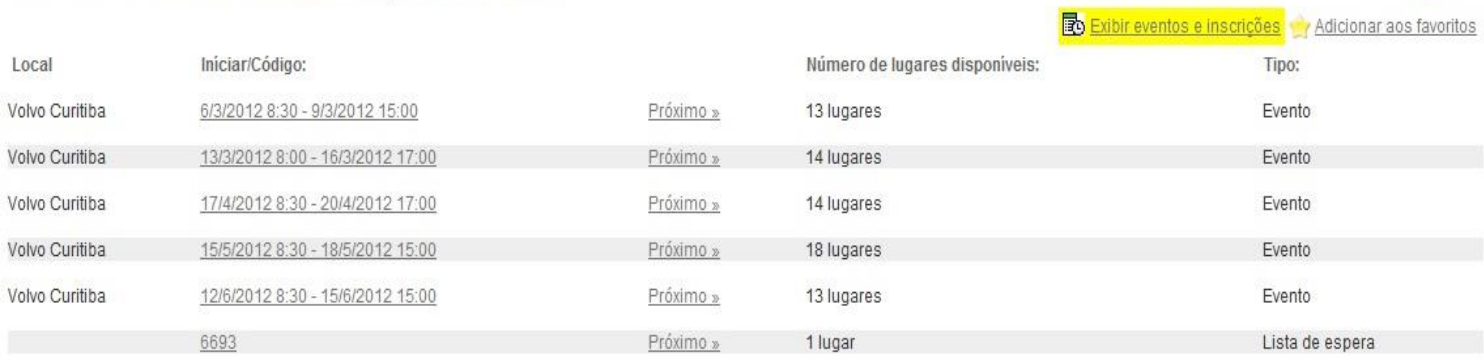

**O** Voltar

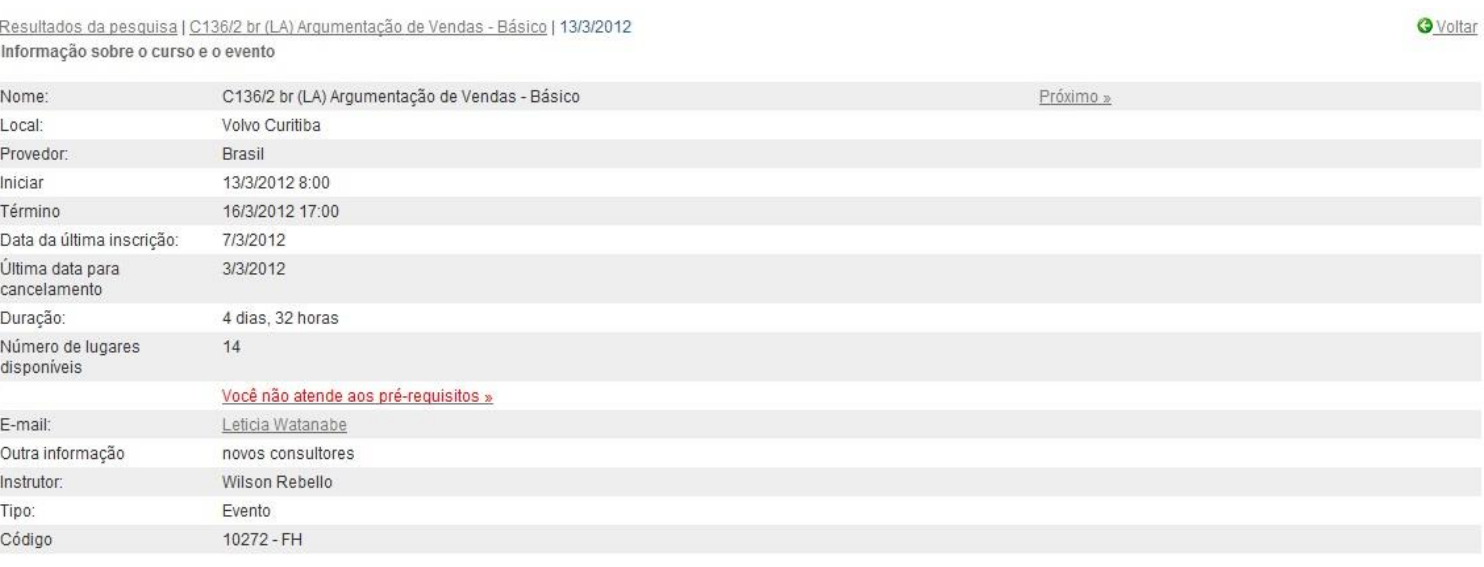

 Logo após clique em **Enviar solicitação de inscrição**, sua solicitação irá para seu gerente de linha efetuar aprovação.

**Obs.:** você pode enviar junto à solicitação um comentário.

Resultados da pesquisa | C136/2 br (LA) Arqumentação de Vendas - Básico | 6/3/2012 | Solicitação de inscrição

**O** Voltar Passo 3 de 4 - Inscrição

#### Você tem certeza que deseja se inscrever? A informação sobre a inscrição está sendo salva e será enviada para seu gerente.

#### Regras para cancelamento

Observe que como o último dia de cancelamento já passou, você terá que pagar uma taxa pelo curso. Por favor, contat provedor para obter informações sobre as regras de cancelamento.<br>Você pode também incluir abaixo os comentários. Estes serão anexados à sua solicitação de inscrição.

Endereço para faturamento:

Centro de custos Ordem de compra<br>Destinatário da fatura Endereço da linha 1 Endereço da linha 2 Caixa Postal Cidade Referência externa

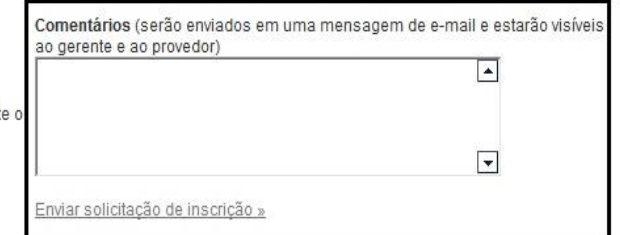

### **10. MEUS CURSOS**

#### Na opção **Meus cursos** você pode ver os cursos **Inscritos** e **Concluídos**.

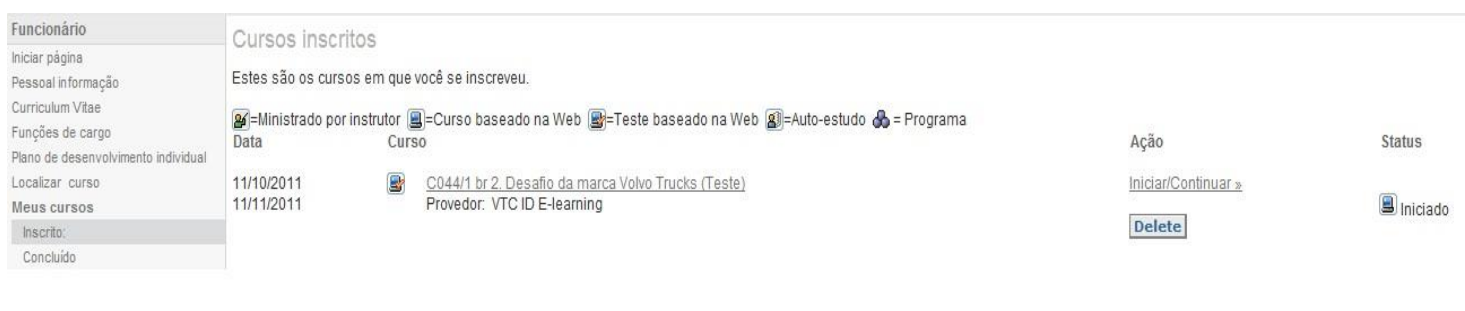

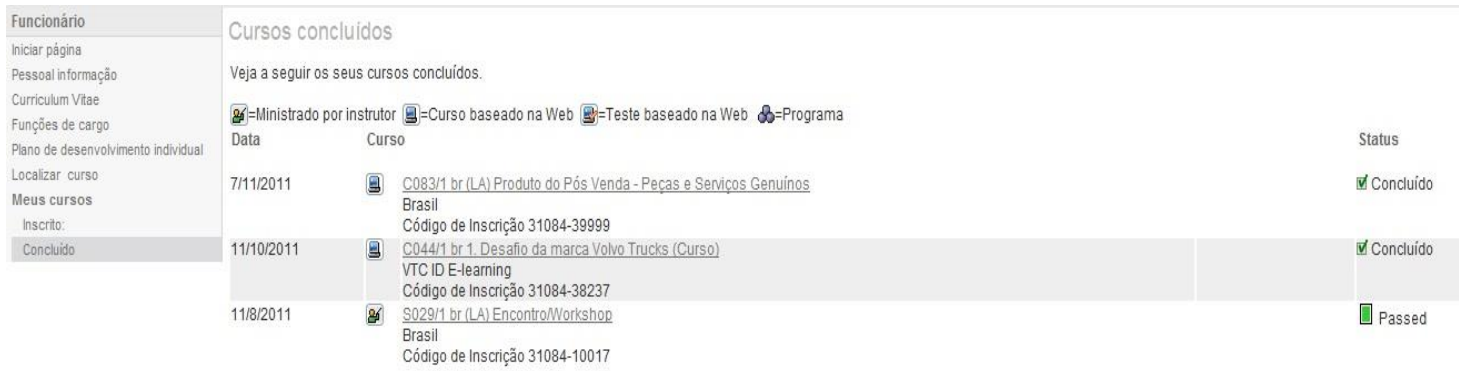

## **11. REFERÊNCIAS**

PORTAL DE COMPETÊNCIAS. Disponível em [http://pt-cp.agressohrm.com](http://pt-cp.agressohrm.com/)

Acesso em Outubro de 2012.

**Data de divulgação:** 25/10/2012 **Última revisão:** 13/12/2013 **Próxima revisão:** 13/12/2014 **Responsável pela publicação:** Fabiele Fidelix – Gestão de Pessoas